# Instructions to Obtain an HPCEM License

### OBTAINING AN HPCEM LICENSE

Open Enrollment Promotion License: Enroll your sustaining thin clients in HPCEM for free through 2022. Any existing thin clients in your company's fleet that get enrolled by December 31st, 2022 can continue using HPCEM for free through June 30th, 2023.

- 1. Contact your HP Sales Representative or Technical Consultant to discuss the minimum requirements necessary to install HPCEM (which can also be found in our [Datasheet\)](https://www8.hp.com/h20195/v2/GetDocument.aspx?docname=c08045808). They can also provide the link to get the Open Enrollment license. If you do not know who to contact, please email [hpcem@hp.com](mailto:hpcem@hp.com) for assistance.
- 2. Read all the information in the Overview section and confirm you can meet the minimum software and server hardware requirements listed in the bottom sections. Click Request.

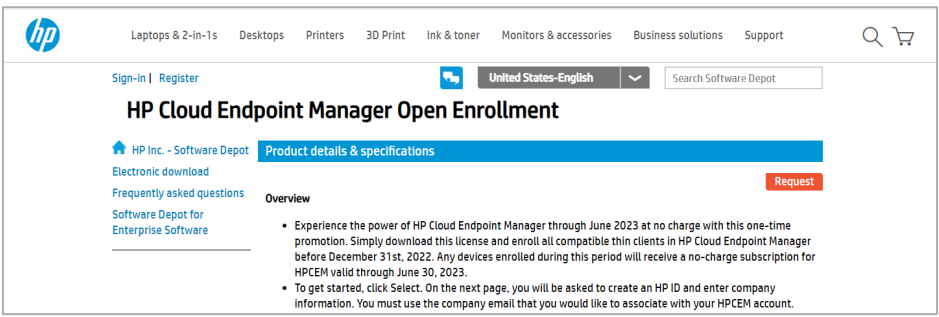

- 3. If you have an HP ID already, sign in with those credentials. Otherwise, click "Don't have an account? Sign Up" at the bottom and fill in the fields on the next page. Be sure to use the company-affiliated email address of the person who will be the main HPCEM administrator. Do not a personal email address.
- 4. After creating an account and logging in, fill out the form to obtain the Open Enrollment license.
- 5. The "Quantity" field represents the number of devices under management you require. Enter the total number of existing or sustaining devices you plan to enroll during the term of the license (round up!).

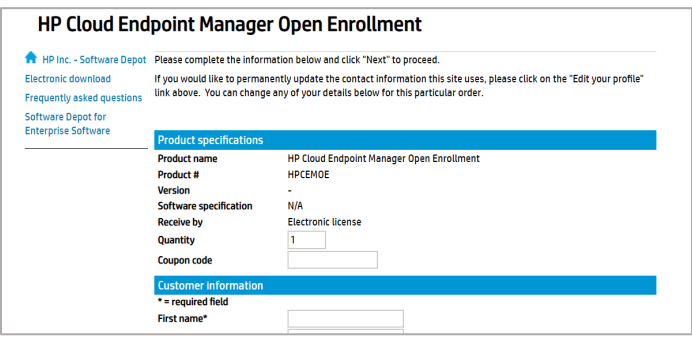

- 6. Click Next to finish. Download the license entitlement certificate for your files.
- 7. You will receive a total of two emails.
	- o The first is the Electronic Delivery Receipt, which will arrive immediately.
	- o The second is an HPCEM Welcome email, which contains the instructions to download the software. Please allow up for four hours for this final email to arrive.

### HPCEM PORTAL & FILE DOWNLOAD

1. Wait for your HPCEM Welcome email to arrive. It may take up to four hours to be delivered.

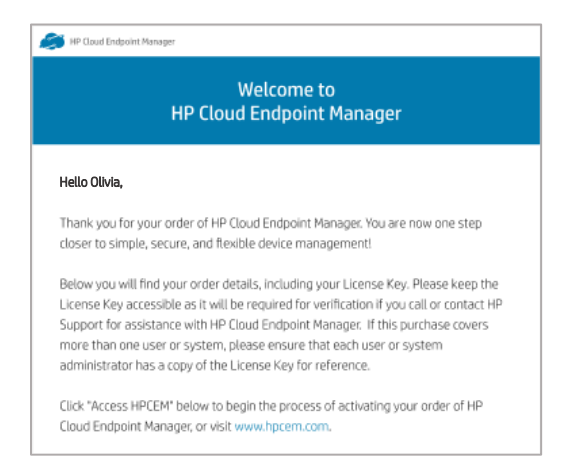

- 2. Once it has arrived, visi[t www.hpcem.com](https://www.hpcem.com/) on a compatible browser.
- 3. This will take you to the login page for the HPCEM Installation Portal, where you will download the installation file.
- 4. Enter your username (email used in the last section) and password (from previous section).

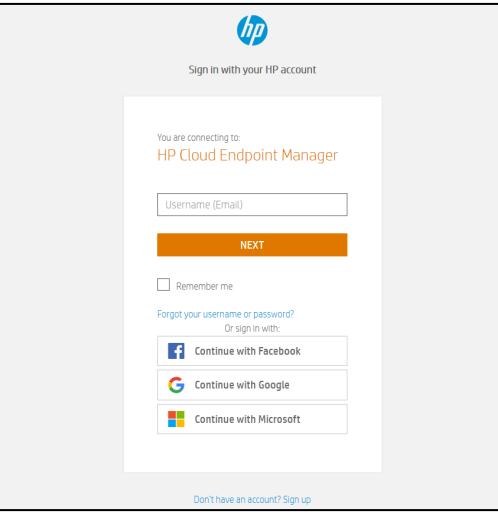

- 5. After successful login, you will be directed to the HPCEM Installation Portal. Here you can accept the Terms and Conditions and then proceed with creating the custom script for your installation.
- 6. Click the 'How to Install' link to open the instructions to install HPCEM. The instructions can also be access fro[m HPCEM landing page on HP.com.](https://www.hp.com/us-en/solutions/cloud-computing/thin-client-software.html)

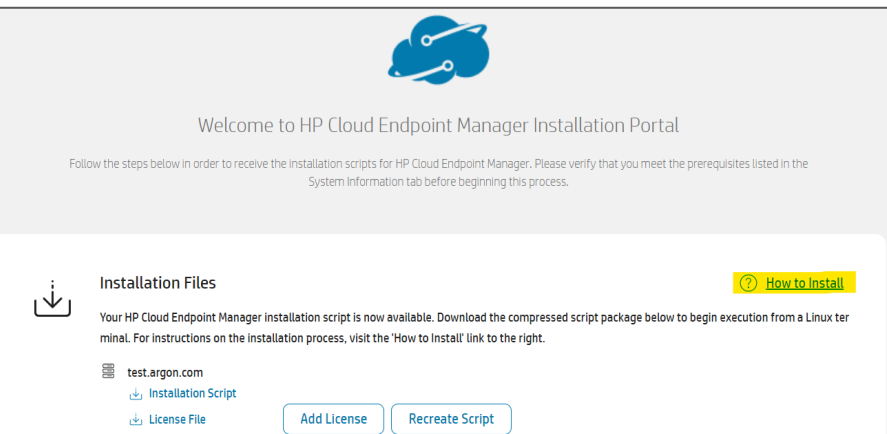

V1.2

© 2022 HP Development Company, L.P. The information contained herein is subject to change without notice. The only warranties for HP products and services are set forth in the express warranty statements accompanying such products and services. Nothing herein should be construed as constituting an additional warranty. HP shall not be liable for technical or editorial errors or omissions contained herein.

## Licenses Coming Soon

#### *Pre-Loaded on Select HP Thin Client Models (Coming Soon)*

*Select HP Thin Client models will be preloaded with a 1-year HPCEM license. You will not need to purchase a separate license to support these new devices in HPCEM. Simply enroll the devices into your existing HPCEM environment.*

#### *Evaluation Trial: 180-Days (Coming Soon)*

*Discover the power of HPCEM's real-time data, policy-driven management, and ultimate customization with the 180-day Evaluation Trial. Enroll up to 10 devices to test and experience modern device management.*

*Purchase HPCEM Licenses (Coming Soon) Choose from 1-year, 3-year or 5-year license terms for HPCEM.* 

© 2022 HP Development Company, L.P. The information contained herein is subject to change without notice. The only warranties for HP products and services are set forth in the express warranty statements accompanying such products and services. Nothing herein should be construed as constituting an additional warranty. HP shall not be liable for technical or editorial errors or omissions contained herein.